## **2K Dart Software - Anleitung - Spielermeldung**

Stand: 29.08.2023

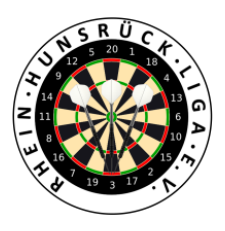

## 1. Login in 2K unter:

[https://rhl.2k-dart-software.de/index.php/de/?option=com\\_dartliga&controller=dartliga&view=login](https://rhl.2k-dart-software.de/index.php/de/?option=com_dartliga&controller=dartliga&view=login)

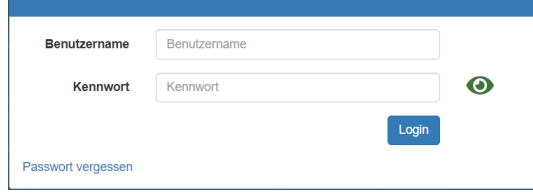

2. Menü: Spielermeldung – Meldung

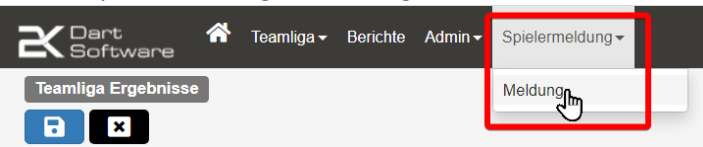

3. Die Felder gemäß Benennung ausfüllen.

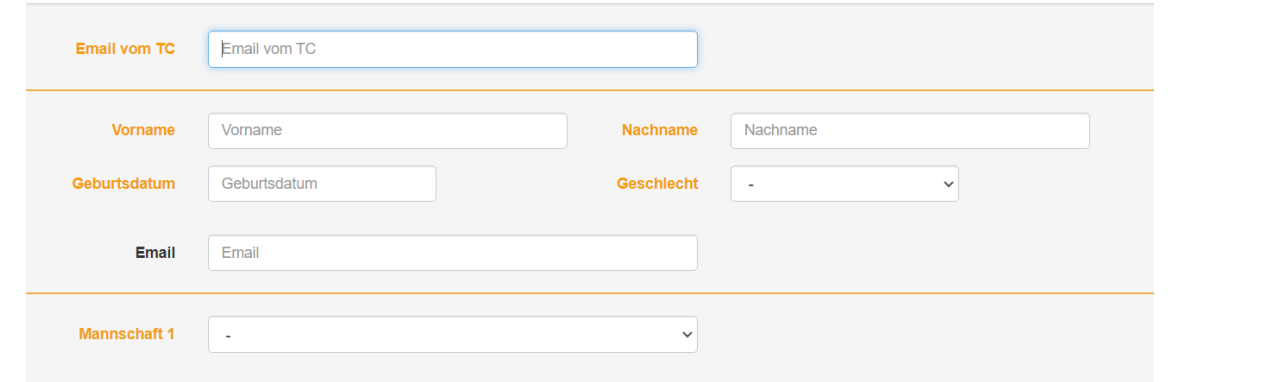

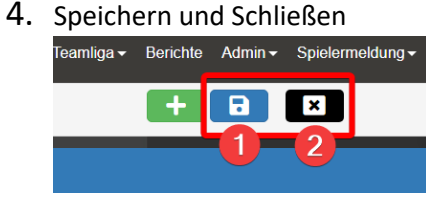

5. Es erfolgt eine automatisierte E-Mail-Bestätigung an die eingegebene E-Mail-Adresse und an den Vorstand der RHL.